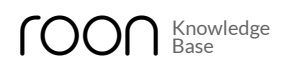

*Nucleus Manual > Prepare your Storage and Audio Devices for Nucleus > Nucleus Internal Storage*

[Nucleus supp](https://kb.roonlabs.com/Nucleus_Manual)[orts placing an HDD or SSD into its case, t](https://kb.roonlabs.com/Prepare_your_Storage_and_Audio_Devices_for_Nucleus)o create a fully contained solution. If you chose to use an SSD here, the system will stay fully silent.

*Note that Nucleus only supports drives up to 9.5mm tall.*

The drive needs to be formatted using the Nucleus web administration interface before it can be used, therefore you should not pre-load it with music content.

The entire internal storage drive will be used for music content. If you need subfolders of this disk to not be in Roon, you must connect the drive via USB and chose the folders that you want to use in Roon.

## *Install the Drive*

Visit the [detailed installation guide](https://kb.roonlabs.com/Installing_Nucleus_Internal_Storage) to open up your Nucleus and install the internal storage drive.

## *Initialize/Format the Drive*

The internal storage must be initialized/formatted using the Nucleus web administration interface before it can be used. Visit the [formatting guide](https://kb.roonlabs.com/Formatting_Nucleus_Internal_Storage) to learn how to do this.

## *Copying Music to the Drive*

You can copy music to this drive by visiting the network share:

From a Windows PC

```
\\NUCLEUS\Data\Storage\InternalStorage
```
From a Mac

smb://NUCLEUS/Data/Storage/InternalStorage

*Be sure to replace NUCLEUS with NUCLEUSPLUS if you have a Nucleus+*

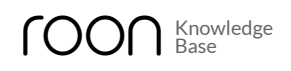

## *Using the Drive within Roon*

After the format is completed, Roon will find this new storage as "Music Folder" in the storage tab of Settings:

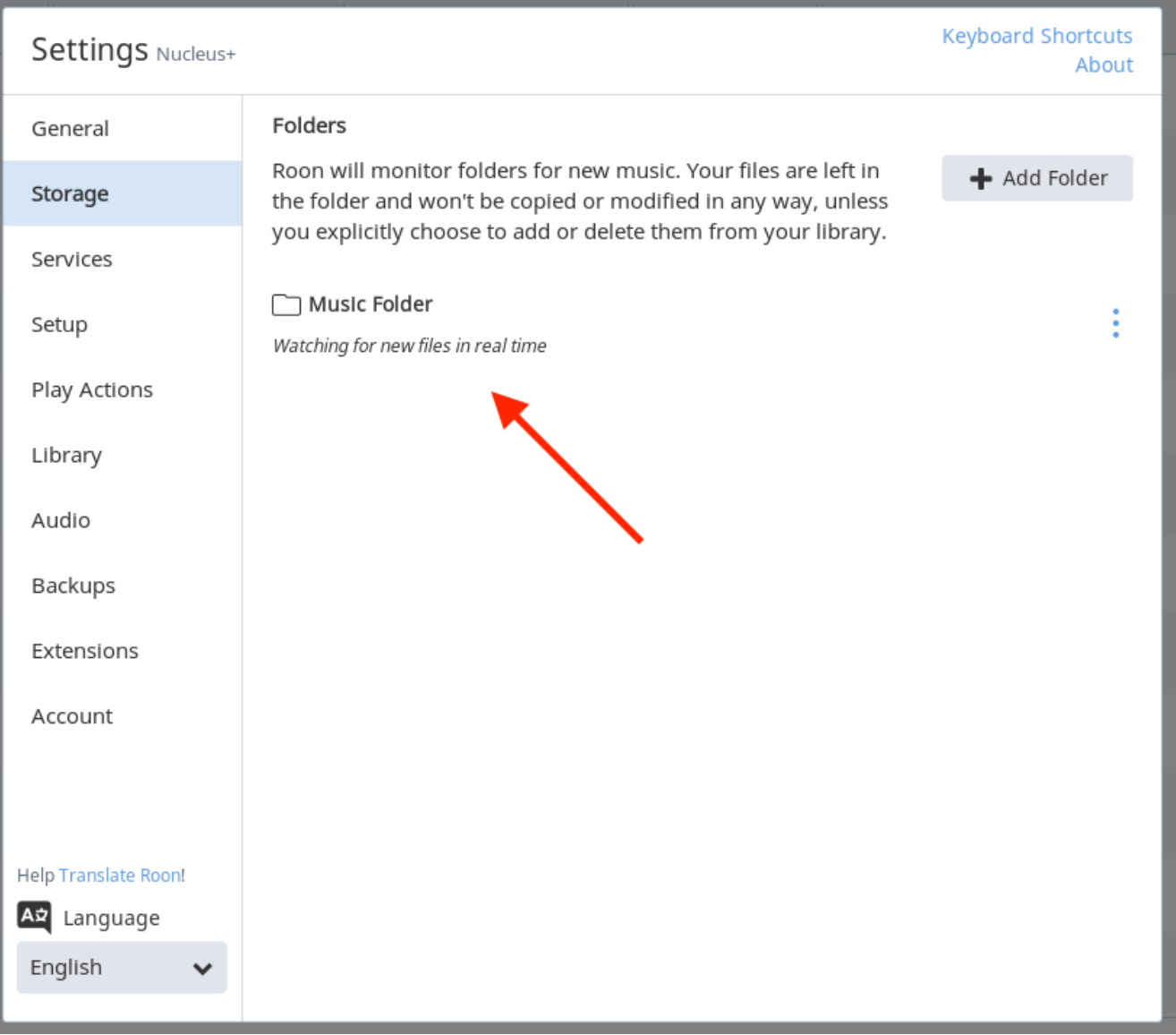

Roon will watch this drive for music files that you copy to it via the network, and automatically import them into your library.

*Page last changed Mon Mar 19 2018*